# **AC ELWA 2 – Démarrage immédiat FR**

options.

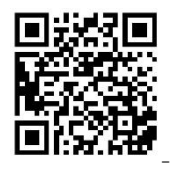

En plus de ce guide rapide, un manuel complet est disponible à l'adresse suivante : **<http://www.my-pv.com/de/manuals/ac-elwa-2>**

Il peut être nécessaire de mettre à jour le micrologiciel pour le fonctionnement. La procédure à suivre est expliquée dans le manuel d'utilisation.

La mise en service se fait en quelques étapes et doit être effectuée lors de la première mise en service de l'AC ELWA 2 ou après une réinitialisation aux réglages d'usine. Les réglages effectués peuvent être modifiés à tout moment par la suite.

# **Mise en service**

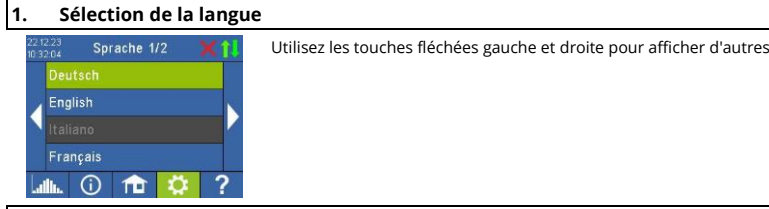

#### **2. Mode de compatibilité**

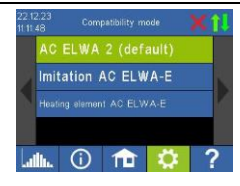

#### **AC ELWA 2 (standard)**

Imitation AC ELWA-E: Si la source de signal ne peut pas encore piloter l'AC ELWA 2, un AC ELWA-E est alors imité. **Par conséquent, la puissance maximale n'est que de 3 kW.** Ceci peut s'appliquer aux sources de signaux qui spécifient la puissance à my-PV via Modbus TCP !

Elément chauffant AC ELWA-E: Vous utilisez l'électronique de l'AC ELWA 2 sur l'élément chauffant de l'AC ELWA-E plus ancien. La puissance maximale n'est donc que de 3 kW. **D'autres éléments de chauffage ne sont pas autorisés !**

# **3. Choix du mode de fonctionnement**

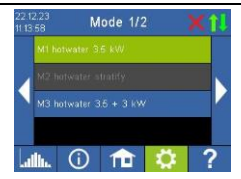

#### **Mode de fonctionnement M1 : Eau chaude 3,5 kW**

L'élément chauffant de l'électronique est alimenté en permanence par l'excédent photovoltaïque.

**Mode de fonctionnement M3 : Eau chaude 3,5 + 3 kW**

Deux éléments chauffants électriques sont alimentés par le surplus photovoltaïque. L'élément chauffant de l'électronique est contrôlé en continu, un élément chauffant externe est commuté.

# **4. Sélection de la source du signal - d'où l'AC ELWA 2 tire-t-il l'information excédentaire ?**

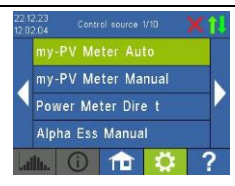

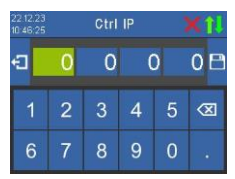

Utilisez les flèches gauche et droite pour voir plus d'options.

Outre le compteur my-PV et les protocoles de communication ouverts - tels que http, Modbus TCP, Modbus RTU configurable et Modbus TCP configurable et contrôle de fréquence - des sources de signaux préréglées sont disponibles pour de nombreux fabricants compatibles.

Pour certaines sources de signaux qui communiquent via le réseau (LAN ou WLAN), il est possible de choisir entre "Auto" (recherche automatique de l'adresse IP du contrôleur) et "Manuel" (saisie manuelle de l'adresse IP du contrôleur). Si un type de contrôle avec l'ajout "Manuel" est sélectionné, l'adresse IP de la source de signal est définie à l'étape suivante.

Pour un type de commande avec l'ajout "Manuel", l'adresse IP de la source de signaux ne doit pas changer pendant le fonctionnement (par exemple à cause d'un routeur DHCP), sinon l'AC ELWA 2 perdra le signal de commande.

**Remarque** : que la source de signaux soit connectée via LAN ou WLAN, elle doit toujours se trouver dans le même réseau que l'AC ELWA 2 !

Les sources de signaux avec le suffixe "Modbus RTU" sont connectées via RS485. Une connexion réseau (LAN ou WLAN) n'est pas absolument nécessaire, mais est également recommandée par my-PV pour utiliser le mode nuage.

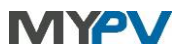

# **my-PV WiFi Meter**

Les instructions sont disponibles **[ici](https://www.my-pv.com/en/info/downloads?product=WiFi%20Meter&lang=en&docart=Montage%20und%20Betriebsanleitung)**

l'appareil dans le my-PV Cloud : **<https://live.my-pv.com/>**

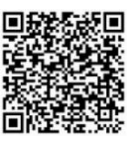

# **Fabricants compatibles**

Les instructions peuvent être trouvées **[ici](https://www.my-pv.com/en/info/compatible-manufacturers)**

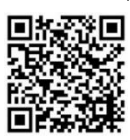

# **5. Mode Cloud (optionnel) - connexion internet requise !**

Setup 9/9  $\frac{16}{16}$ Cloud mode **Cloud connection** Compatibility mode

Ouvrez le site web et connectez-vous ou enregistrez-vous en tant que nouvel utilisateur.

Lorsque vous vous inscrivez, vous recevez un e-mail contenant un lien de confirmation (vérifiez également votre dossier de courrier indésirable).

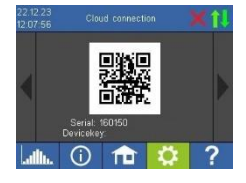

Si vous avez déjà un profil d'utilisateur d'une version antérieure de my-PV

Cloud, celui-ci reste valable. Vous obtiendrez aussi automatiquement un accès complet à tous les appareils que vous avez déjà intégrés dans le passé.

Si vous le souhaitez, les réglages de l'AC ELWA 2 peuvent également être consultés en dehors du réseau local. Pour ce faire, il faut enregistrer l'appareil avec le numéro de série et la clé de

Vous trouverez le numéro de série et la clé de l'appareil dans les paramètres de connexion au nuage.

Si le mode nuage est également activé, vous obtiendrez également un aperçu des données d'entreprise enregistrées après avoir connecté l'appareil à my-PV Cloud.

Vous pouvez activer le mode nuage sous Paramètres du mode nuage.

#### **6. La mise en service de l'excédent photovoltaïque est maintenant terminée**

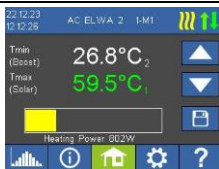

Les fonctions supplémentaires, telles que la fonction optionnelle de protection de la température, doivent être réglées séparément. De plus amples informations sont disponibles dans le manuel d'utilisation en ligne : **www.my-pv.com/de/manuals/ac-elwa-2**

Si le capteur de température externe T2 est connecté, deux valeurs de température sont affichées sur l'écran initial.

Pour régler la température souhaitée pour le chauffage avec le surplus PV, appuyez sur l'affichage de la température inférieure et utilisez les boutons fléchés vers le haut et vers le bas sur le côté droit de l'écran. Enregistrez ensuite les réglages à l'aide du bouton situé en dessous.

**Remarque** : l'eau dure peut entraîner l'entartrage de l'élément chauffant. C'est pourquoi nous recommandons de fixer une température de consigne maximale de 60 °C pour le contact avec l'eau potable !

#### **Définir WLAN comme interface de communication - l'antenne WLAN fournie est nécessaire !**

#### **Allez dans Réglages Mode Ethernet WLAN et sélectionnez un réseau WLAN.**

Après avoir saisi le mot de passe WLAN, l'appareil redémarre.

Des répéteurs WLAN disponibles dans le commerce peuvent être utilisés pour renforcer le signal.

Remarque : Pour une communication plus stable avec la source du signal, my-PV recommande une connexion LAN au lieu d'une connexion WLAN !

# **Icônes d'état (en haut à droite de l'écran d'accueil)**

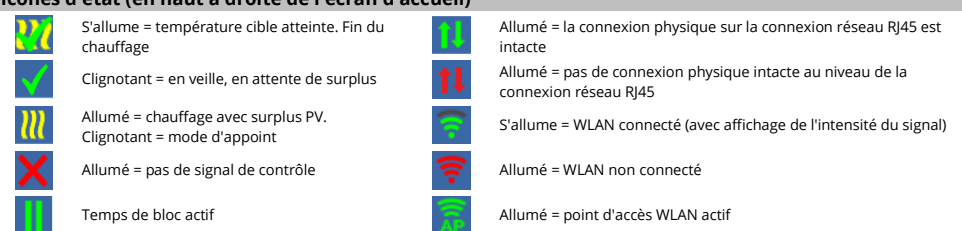

# **AYAV**

# **AC ELWA 2 – Snelstart NL**

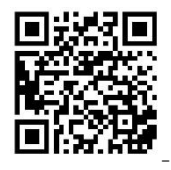

Naast deze beknopte handleiding is er een uitgebreide handleiding beschikbaar op deze link: <http://www.my-pv.com/de/manuals/ac-elwa-2>

Het kan nodig zijn om de firmware bij te werken voor de werking. De procedure hiervoor wordt uitgelegd in de bedieningshandleiding.

De inbedrijfstelling vindt plaats in een paar stappen en moet worden uitgevoerd wanneer de AC ELWA 2 voor het eerst wordt opgestart of na het resetten naar de fabrieksinstellingen. Gemaakte instellingen kunnen daarna op elk moment worden gewijzigd.

# **Inbedrijfstelling**

# **1. De taal selecteren** Sprache 1/2 Gebruik de pijltjestoetsen links en rechts om meer opties te zien. eutsch English

# 此① **2. Compatibiliteitsmodus**

Français

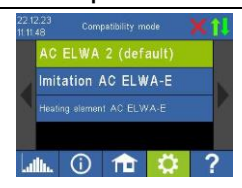

 $\bigwedge$ 

#### **AC ELWA 2 (standaard)**

Imitatie AC ELWA-E: In het geval dat de signaalbron de AC ELWA 2 nog niet kan aansturen, wordt nu een AC ELWA-E geïmiteerd. Het maximale vermogen is daardoor slechts 3 kW.

Dit kan gelden voor signaalbronnen die het vermogen aan my-PV opgeven via Modbus TCP!

AC ELWA-E verwarmingselement: **Je gebruikt de elektronica van de AC ELWA 2 op het verwarmingselement van de oudere AC ELWA-E. Het maximale vermogen is daarom slechts 3 kW. Andere verwarmingselementen zijn niet toegestaan!**

# **3. De bedrijfsmodus selecteren**

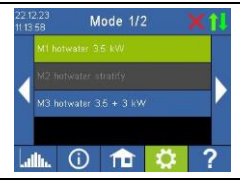

#### **Bedrijfsmodus M1: Warm water 3,5 kW**

Het verwarmingselement op de elektronica wordt continu gevoed met PV-overschot.

#### **Bedrijfsmodus M3: Warm water 3,5 + 3 kW**

Twee elektrische verwarmingselementen worden gevoed met PV-overschot. Het verwarmingselement op de elektronica wordt continu geregeld, een extern verwarmingselement wordt geschakeld.

#### **4. De signaalbron selecteren - waar haalt de AC ELWA 2 de overtollige informatie vandaan?**

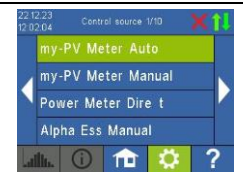

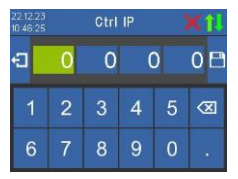

Gebruik de pijltjestoetsen links en rechts om meer opties te zien.

Naast de my-PV Meter en open communicatieprotocollen - zoals http, Modbus TCP, instelbare Modbus RTU en instelbare Modbus TCP en frequentieregeling - zijn er vooraf ingestelde signaalbronnen beschikbaar voor veel compatibele fabrikanten.

Voor sommige signaalbronnen die communiceren via het netwerk (LAN of WLAN) is het mogelijk om te kiezen tussen "Auto" (automatisch zoeken naar het IP-adres van de regelaar) of "Manual" (handmatig invoeren van het IP-adres van de regelaar). Als een besturingstype met de toevoeging "Manual" wordt geselecteerd, wordt het IP-adres van de signaalbron in de volgende stap ingesteld.

Bij een besturingstype met de toevoeging "Manual" mag het IP-adres van de signaalbron tijdens bedrijf niet veranderen (bijvoorbeeld door een DHCP-router), anders verliest de AC ELWA 2 het besturingssignaal.

**Opmerking**: Ongeacht of de signaalbron is aangesloten via LAN of WLAN, deze moet zich altijd in hetzelfde netwerk bevinden als de AC ELWA 2!

Signaalbronnen met het achtervoegsel "Modbus RTU" worden aangesloten via RS485. Een netwerkverbinding (LAN of WLAN) is niet absoluut noodzakelijk, maar wordt ook aanbevolen door my-PV om de cloudmodus te gebruiken.

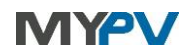

# **my-PV WiFi Meter**

Instructies vind je **[hier](https://www.my-pv.com/en/info/downloads?product=WiFi%20Meter&lang=en&docart=Montage%20und%20Betriebsanleitung)**

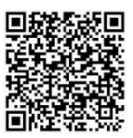

# **Compatibele fabrikanten**

Instructies vindt u **[hier](https://www.my-pv.com/en/info/compatible-manufacturers)**

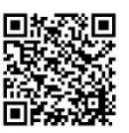

# **5. Cloudmodus (optioneel) - internetverbinding nodig!**

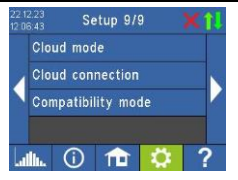

Indien gewenst zijn de instellingen van de AC ELWA 2 ook toegankelijk van buiten het lokale netwerk. Hiervoor is het nodig om het apparaat met het serienummer en de apparaatsleutel te registreren in de my-PV Cloud[: https://live.my-pv.com/](https://live.my-pv.com/)

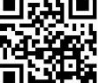

Open de website en log in of registreer je als nieuwe gebruiker.

Wanneer u zich registreert, ontvangt u een e-mail met een bevestigingslink (controleer ook uw spamfolder).

2  $\sqrt{ }$ 

Als u al een gebruikersprofiel hebt van een eerdere versie van my-PV Cloud, is dit nog steeds geldig. U krijgt ook automatisch volledige toegang tot alle apparaten die u in het verleden al hebt geïntegreerd.

U vindt het serienummer en de apparaatsleutel onder Cloud verbindingsinstellingen.

Als de cloudmodus ook geactiveerd is, krijgt u na het verbinden van het apparaat met de my-PV Cloud ook een overzicht van de geregistreerde bedrijfsgegevens.

U kunt de cloudmodus activeren onder Instellingen cloudmodus.

#### **6. De inbedrijfstelling voor het gebruik van het PV-overschot is nu voltooid**

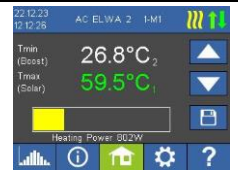

Extra functies, zoals de optionele temperatuurbeveiligingsfunctie, moeten apart worden ingesteld. Meer informatie is te vinden in de online gebruiksaanwijzing:

**www.my-pv.com/de/manuals/ac-elwa-2**

Als de externe temperatuursensor T2 is aangesloten, worden er twee temperatuurwaarden weergegeven op het beginscherm.

Om de gewenste temperatuur voor verwarming met PV-overschot in te stellen, tikt u op het onderste temperatuurdisplay en gebruikt u de pijltoetsen omhoog en omlaag aan de rechterkant van het scherm. Sla de instellingen vervolgens op met de knop eronder. **Opmerking**: Hard water kan leiden tot verkalking van het verwarmingselement. We raden daarom aan om een maximale doeltemperatuur van 60 °C in te stellen voor contact met drinkwater!

#### **Stel WLAN in als communicatie-interface - de meegeleverde WLAN-antenne is vereist!**

# **Ga naar Instellingen Ethernetmodus WLAN en selecteer een WLAN-netwerk.**

Na het invoeren van het WLAN-wachtwoord start het apparaat opnieuw op.

In de handel verkrijgbare WLAN-repeaters kunnen worden gebruikt om het signaal te versterken.

Opmerking: Voor stabielere communicatie met de signaalbron adviseert my-PV een LAN-verbinding in plaats van een WLANverbinding!

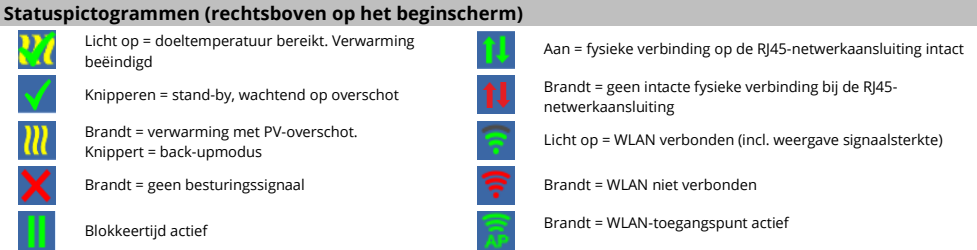

# **AC ELWA 2 – Guía de inicio rápido ES**

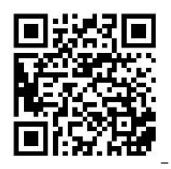

Además de esta guía rápida, puede encontrar un manual de instrucciones completo en este enlace: <http://www.my-pv.com/de/manuals/ac-elwa-2>

En algunos casos, puede ser necesaria la actualización del firmware para su funcionamiento. En el manual de instrucciones se explica el procedimiento a seguir.

La instalación se realiza en tan solo unos pocos pasos y debe ejecutarse al iniciar el AC ELWA 2 por primera vez o después de restablecer la configuración de fábrica. Los ajustes realizados se pueden modificar en cualquier otro momento.

# **Instalación**

 $\odot$ 币

# **1. Selección del idioma** Sprache 1/2 Utilice los botones de flecha izquierda y derecha para ver más opciones. English Français

#### **2. Modo de compatibilidad**

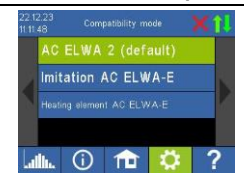

Mode 1/2

M3. Individed 3.5 + 3 kW

 $0$  for

o

## **AC ELWA 2 (estándar)**

#### **Simulación de AC ELWA-E**

En el caso de que la fuente de señal no pueda controlar el AC ELWA 2, se simula un AC ELWA-E, de modo que la potencia máxima es de solo 3 kW.

**Esto se puede aplicar a fuentes de señal que especifican la potencia de my-PV a través de Modbus TCP.**

## **Resistencia AC ELWA-E**

La unidad electrónica del AC ELWA 2 se utiliza en la resistencia del antiguo AC ELWA-E. Por lo tanto, la potencia máxima es de solo 3 kW. **¡No se permiten otras resistencias!**

# **3. Selección del modo de funcionamiento**

# **Modo de funcionamiento M1: agua caliente 3,5 kW**

La resistencia en el ensamblaje electrónico recibe continuamente excedente fotovoltaico.

#### **Modo de funcionamiento M3: agua caliente 3,5 + 3 kW**

Dos resistencias eléctricas se alimentan con excedente fotovoltaico. La resistencia en el ensamblaje electrónico se regula continuamente y se conecta una resistencia externa.

# **4. Selección de la fuente de señal: ¿de dónde obtiene el AC ELWA 2 la información del excedente?**

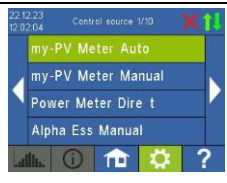

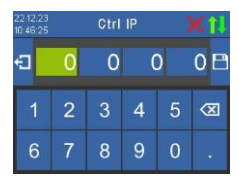

Utilice los botones de flecha izquierda y derecha para ver más opciones. Además del medidor my-PV Meter y los protocolos de comunicación abiertos (como http, Modbus TCP, Modbus RTU ajustable y Modbus TCP ajustable, así como el control de frecuencia), también hay disponibles fuentes de señal preestablecidas para muchos fabricantes compatibles.

En algunas fuentes de señal que se comunican a través de la red (LAN o WiFi), es posible seleccionar entre "Auto" (búsqueda automática de la dirección IP del controlador) o "Manual" (entrada manual de la dirección IP del controlador). Si se selecciona un tipo de controlador con la indicación "Manual", la dirección IP de la fuente de señal se configura en el siguiente paso.

En un tipo de controlador con la indicación "Manual", la dirección IP de la fuente de señal no debe cambiar durante el funcionamiento (por ejemplo a través de un rúter DHCP); de lo contrario, el AC ELWA 2 perderá la señal de control.

**Indicación:** Independientemente de si la fuente de señal está conectada a través de LAN o WiFi, ¡siempre debe estar en la misma red que el AC ELWA 2!

Las fuentes de señal con la indicación "Modbus RTU" se conectan a través de RS485. No es estrictamente necesaria una conexión de red (LAN o WiFi), aunque sí es recomendable por parte de my-PV para utilizar el modo Nube.

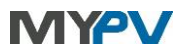

# **my-PV WiFi Meter**

Consulte las instrucciones **[aquí](https://www.my-pv.com/de/info/downloads?product=WiFi%20Meter&lang=de&docart=Montage%20und%20Betriebsanleitung)**

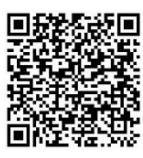

# **Fabricantes disponibles**

Consulte las instrucciones **[aquí](https://www.my-pv.com/de/info/kompatible-hersteller)**

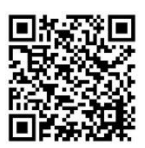

# **5. Modo Nube (opcional): se requiere conexión a Internet**

Si lo desea, también puede acceder a la configuración del AC ELWA 2 desde fuera de la red local. Para ello, es necesario registrar el dispositivo con el número de serie y la clave del dispositivo en my-PV Cloud: **<https://live.my-pv.com/>**

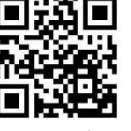

Abra la página web e inicie sesión o regístrese como nuevo usuario.

Si se registra por primera vez, recibirá un correo electrónico con un enlace de confirmación (revise también su carpeta de correo no deseado).

Si ya tiene un perfil de usuario de una versión anterior de my-PV Cloud, este seguirá siendo válido. Además, también tendrá automáticamente acceso completo a todos los dispositivos que haya integrado con anterioridad.

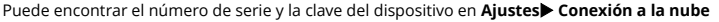

Si el modo Nube también está habilitado, podrá acceder a un resumen de los datos operativos registrados después de conectar el dispositivo a my-PV Cloud.

Puede activar el modo Nube en **Ajustes Modo Nube**

# **6. Ya se ha completado la puesta en marcha para aprovechar el excedente fotovoltaico**

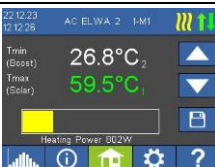

Setup 9/9 Cloud mode Cloud connection Compatibility mode

> G m

G

Las funciones adicionales como, por ejemplo, el mecanismo de protección de temperatura opcional, se deben configurar por separado. Puede obtener más información al respecto en el manual de instrucciones en línea:

**[www.my-pv.com/de/manuals/ac-elwa-2](http://www.my-pv.com/de/manuals/ac-elwa-2)**

Si el sensor de temperatura externo T2 está conectado, se muestran dos valores de temperatura en la pantalla de inicio.

Para establecer la temperatura deseada para la calefacción con excedente fotovoltaico, toque la pantalla de temperatura inferior y utilice los botones de flecha hacia arriba y hacia abajo en el margen derecho de la pantalla. A continuación, guarde la configuración usando el botón que aparece debajo.

**Indicación:** La dureza del agua puede provocar calcificación en la resistencia. Por este motivo, en caso de contacto con agua potable, recomendamos establecer una temperatura nominal de 60 °C como máximo.

#### **Configurar WIFI como interfaz de comunicación: se requiere la antena WIFI incluida**

Vaya a Ajustes > Modo Ethernet > WIFI y seleccione una red WiFi.

Después de introducir la contraseña de la red WiFi, el dispositivo se reiniciará.

Para amplificar la señal se pueden utilizar repetidores WiFi disponibles en el mercado.

**Indicación:** Para una comunicación más estable con la fuente de señal, my-PV recomienda utilizar una conexión LAN en lugar de una conexión WiFi.

#### **Iconos de estado (parte superior derecha de la pantalla de inicio)**

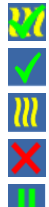

Iluminado = Se ha alcanzado la temperatura deseada. Calefacción terminada.

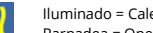

Iluminado = Calefacción con excedente fotovoltaico Parpadea = Operación de refuerzo

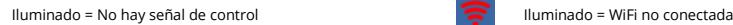

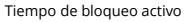

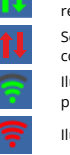

Iluminado = Conexión física intacta en la conexión de red RJ45

Parpadea = Standby, en espera de excedente Se ilumina = No hay conexión física intacta en la conexión de red RJ45

> Iluminado = WiFi conectada (incluida la pantalla de la potencia de señal)

Tiempo de bloqueo activo **Illuminado = Punto de acceso WiFi activo**